1. Open one of the Adobe CC 2019 programs in the applications folder. This is the first screen that will appear. Enter the student PPCC email address and click TAB. Do the same thing for the instructor email.

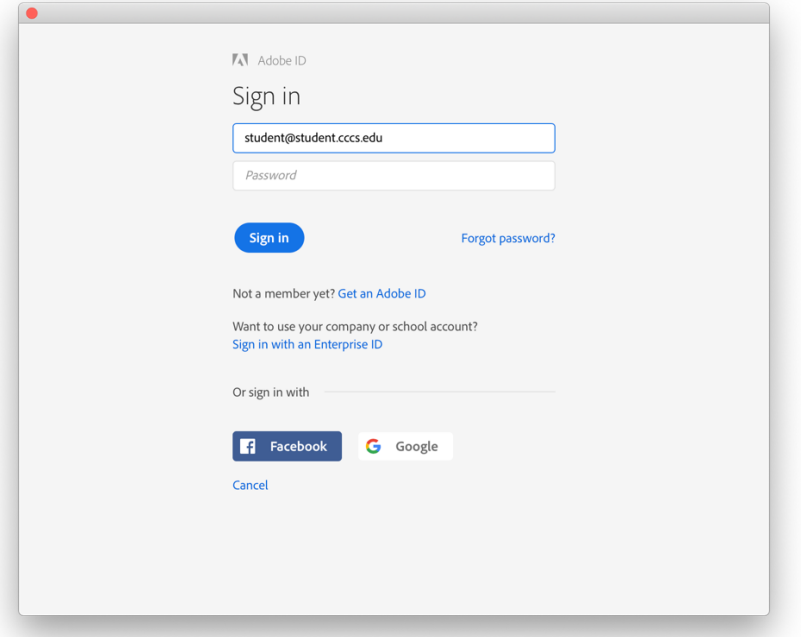

2. If this screen appears, click on the Enterprise ID.

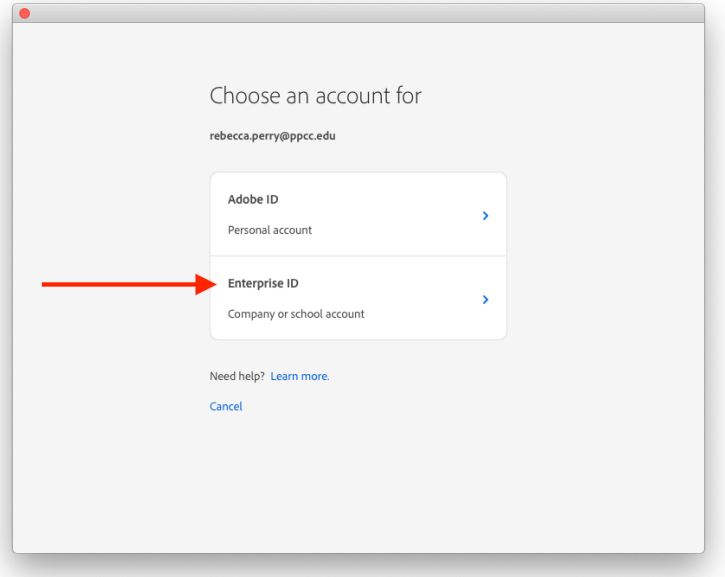

3. The next window appears to access the CCC System. In the first box the students need to type in CCC\S# and the network password used to log into the PPCC computers. For the Faculty/Staff whose accounts are still on the PPCC domain type in PPCC\S# and the network password used to log into the PPCC computers. Click Sign In.

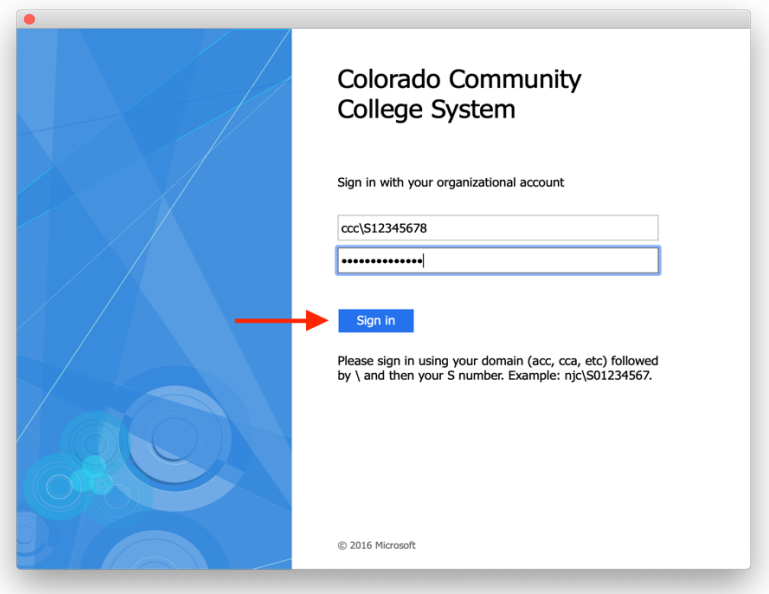

4. The program that was originally clicked on will now load. Once the student/faculty member has logged into the Adobe Cloud, any of the programs will open.

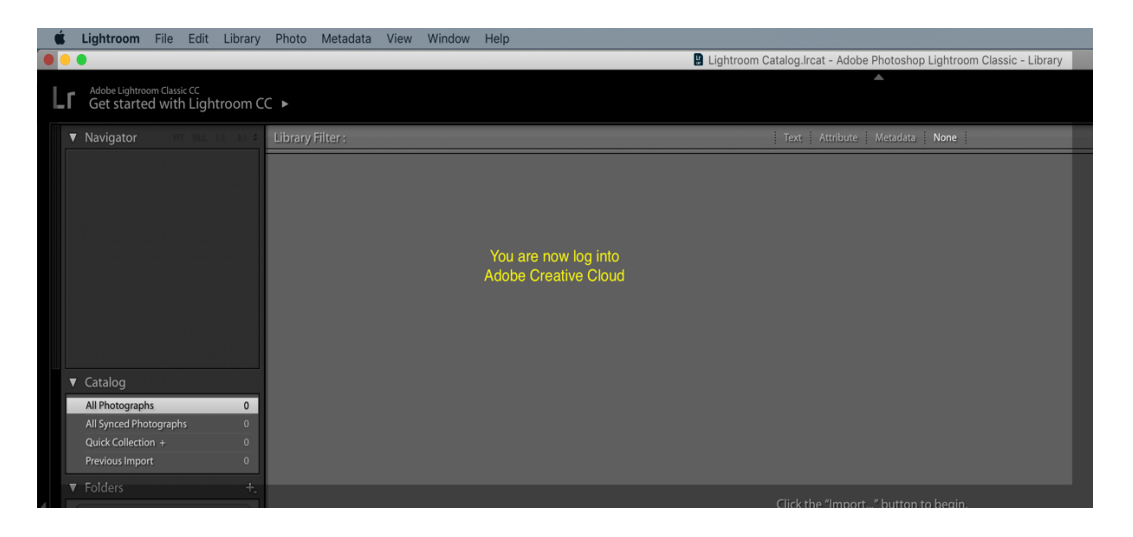

5. After the user is finished utilizing the program(s), they **MUST LOG OUT** of Adobe Creative Cloud. Click on Help from Lightroom or whichever program is open then click Sign Out.

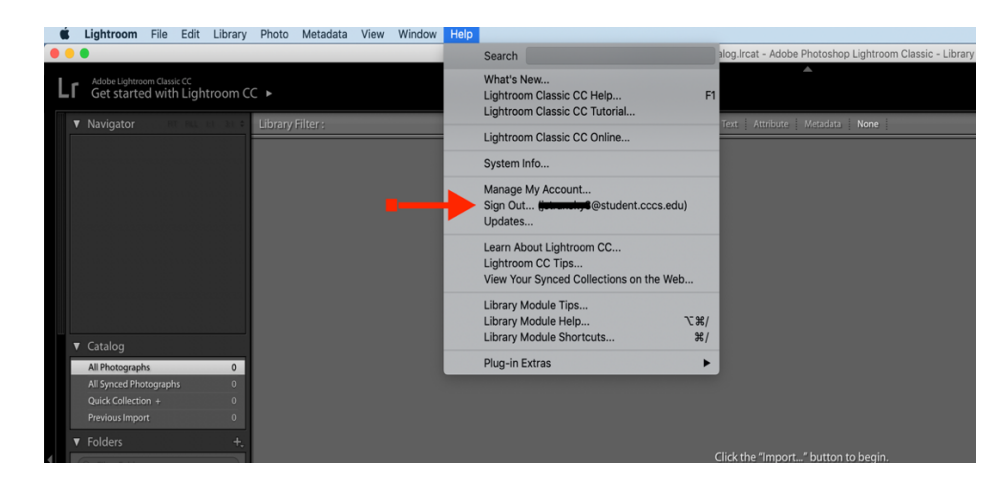

6. Click on Sign Out again.

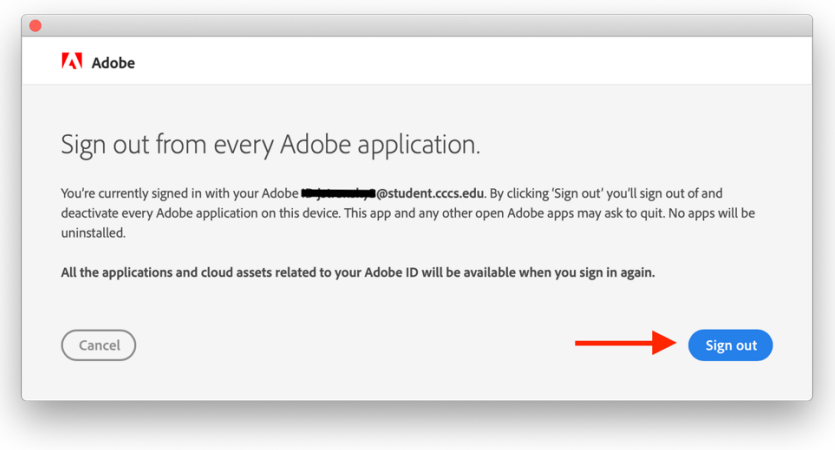

7. Close all open programs. If this window appears click YES.

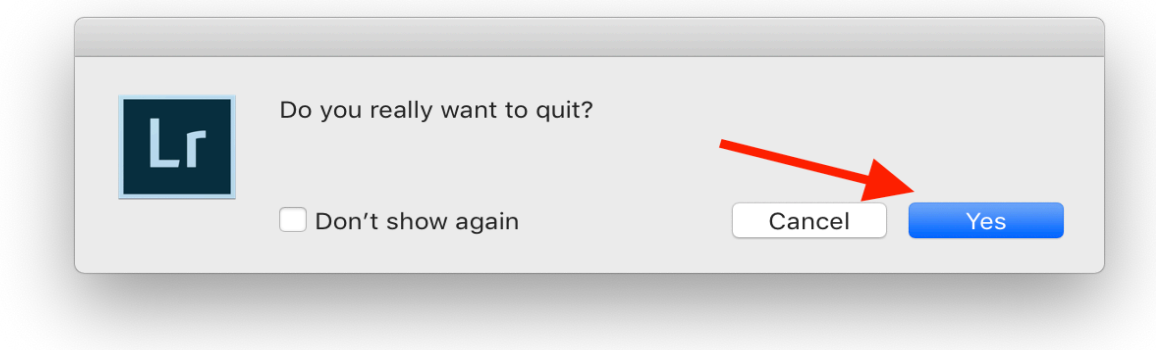

## **This information is from Janae from CCCS:**

Instructors have the ability to install the Creative Cloud software on a personal device and log into it with their School ID.

**This is her response regarding students not logging out:** The only problem that a student will run into for not logging out, is that someone else would be able to use the software under their account. As long as they log out of the machine, there shouldn't be that issue. If they haven't logged out of one machine and go to a new machine the next day, the new login will invalidate their last session.

## **Regarding students using Adobe at home:**

No. The student Adobe ID will only work on Student Lab packages created by your Adobe They will not be able to use their school Adobe ID on software of their own. Software for personal devices would need to be purchased from On The Hub